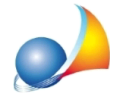

## Malgrado sia installata l'ultima versione di Scriba, al momento dell'apertura di un **fileappenageneratoricevoilmessaggio"Scribanoninstallato".Comeposso risolvere?**

Ilproblemapotrebbedipenderedaunamancataassociazionedelfile**.GEO**concon l'applicativo in questione (Scriba V).

Per risolvere il problema è necessario - in gestione risorse di Windows - individuare un file con tale estensione, ad esempio il file:

*C:\geonet\novaSTUDIO\SYSTEM\MODELLI\Common\Incaricoprofessionale.geo*

e seguire le procedure elencate in seguito.

Fare click col tasto destro del mouse e selezionare la funzione *Proprietà* e, nella finestra apertasi, premere il pulsante Cambia.

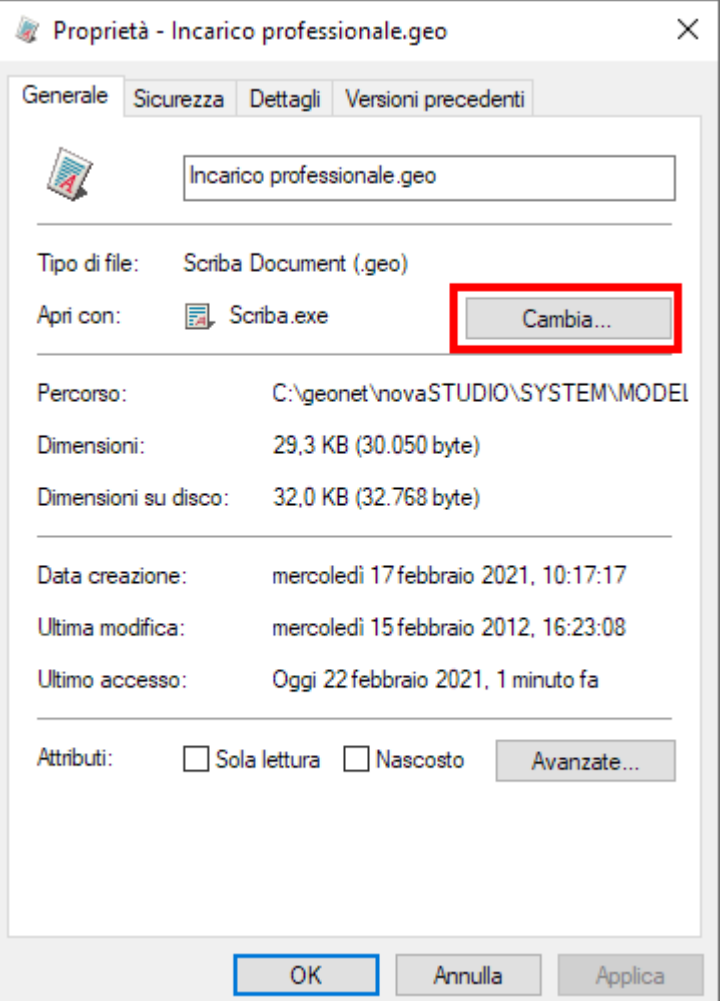

A questo punto, in caso il sistema operativo sia Windows 8 o Windows 10, dall'elenco visualizzato selezionare *Scriba.exe* e qualora non fosse visualizzato premere su Altre App

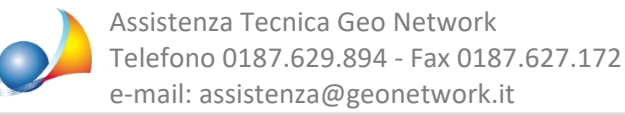

e in alternativa Cerca un'altra app in questo PC e selezionare il file *C:\geonet\Scriba\bin\Scriba.exe* e premere OK.

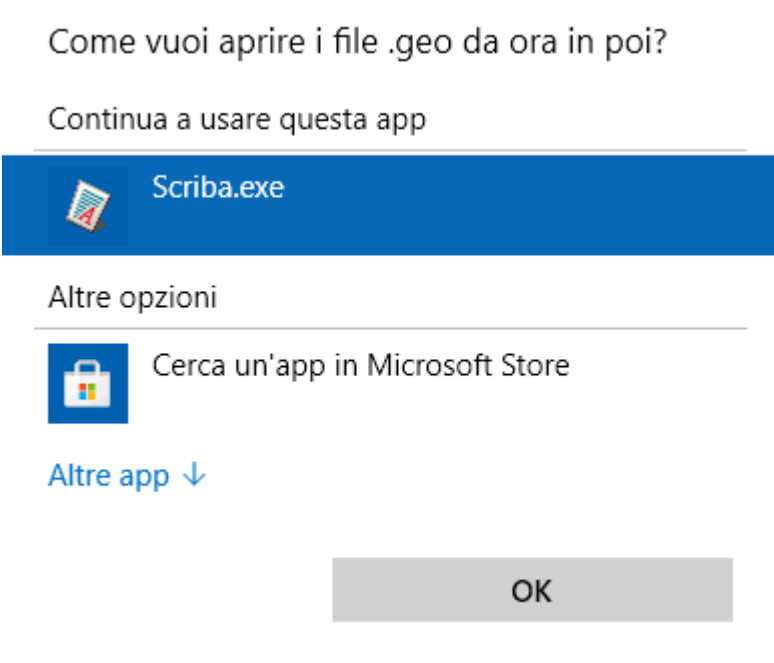

In caso invece il sistema operativo sia Windows 7, dall'elenco visualizzato selezionare *Scriba.exe* e qualora non fosse visualizzato premere su Sfoglia e selezionare il file *C:\geonet\Scriba\bin\Scriba.exe* e premere OK.

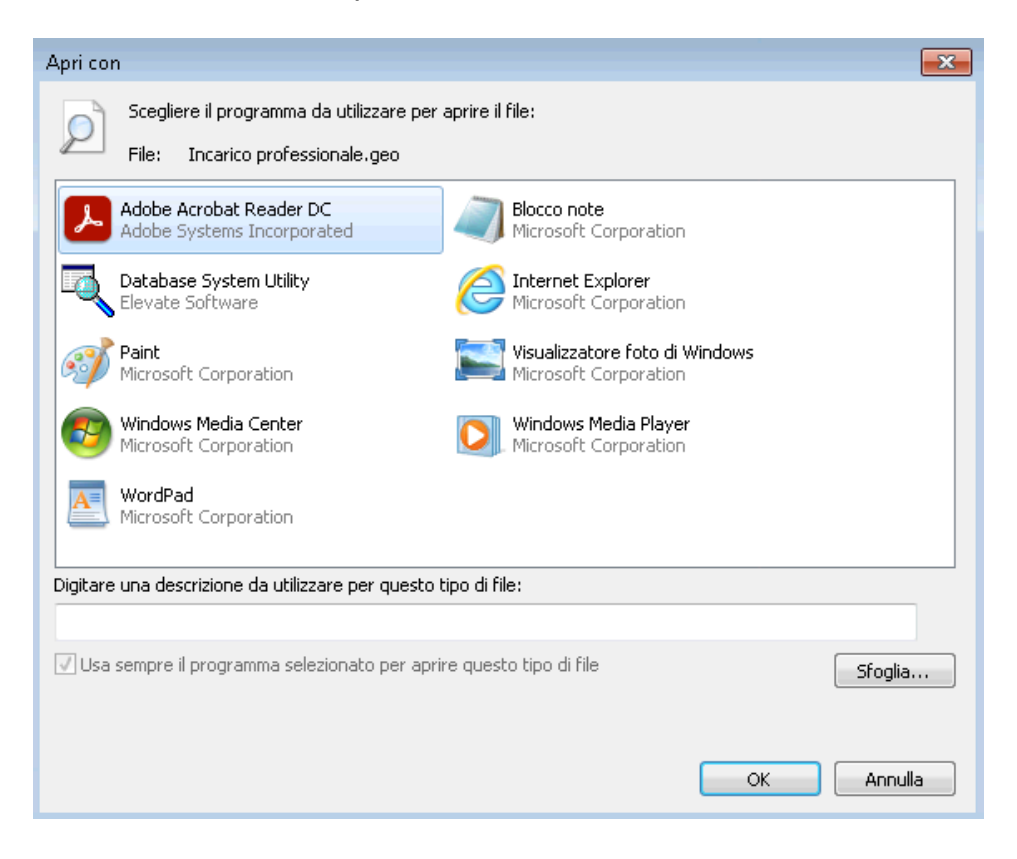